# PANDORAFMS

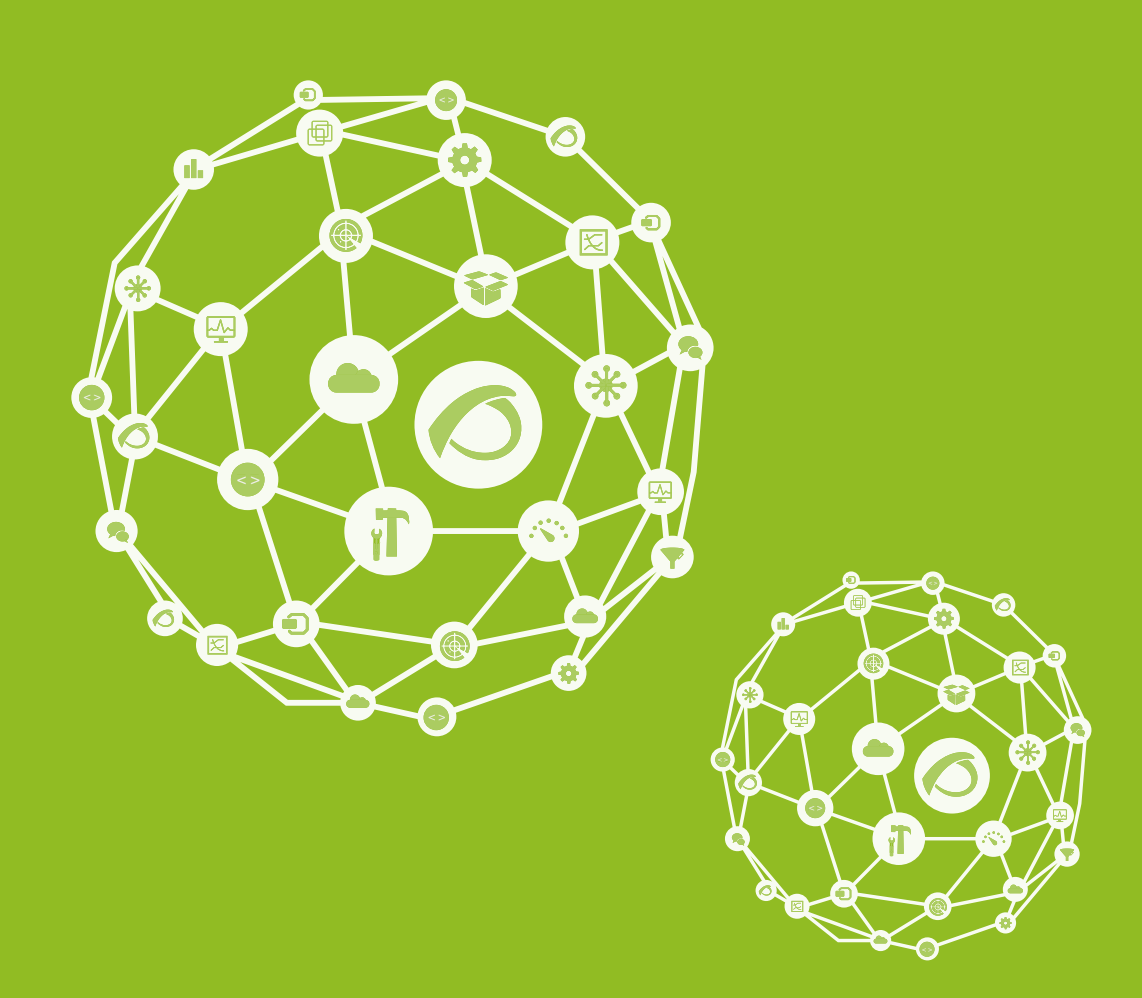

# **Interface**

17-09-2021

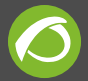

# **Interface**

[Go back to Pandora FMS documentation index](https://pandorafms.com/manual/en/documentation/start)

# **Pandora FMS Interface**

# **Introduction**

This section shows some of Pandora FMS interface common bases.

# **Pandora FMS login screen**

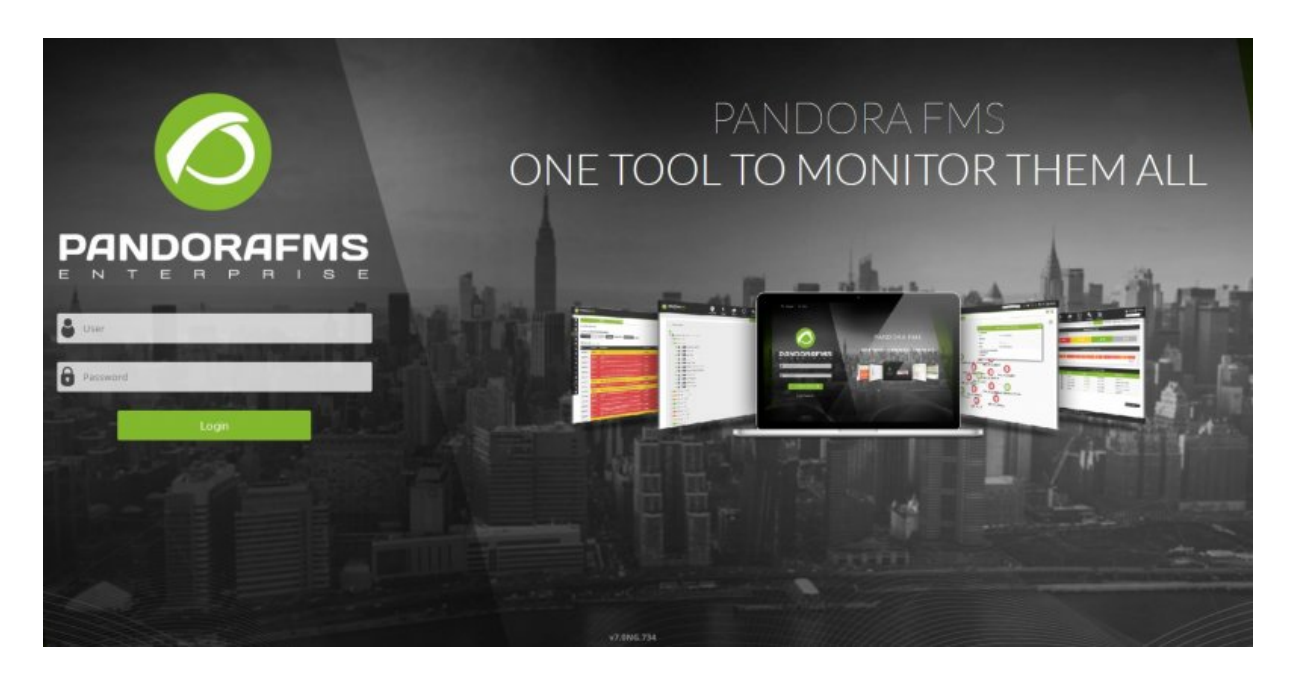

At the bottom of the screen, there is the version of Pandora FMS currently used. There are text entry boxes at the center to enter the username and password with the button to log in. The login wallpaper [can be customized.](https://pandorafms.com/manual/en/documentation/04_using/12_console_setup#style_configuration)

The default credentials are:

- **User**: admin
- **Password**: pandora

Once you enter the valid login credentials, the console displays the default Pandora FMS main welcome page. Pandora FMS login screens can be customized. This will be explained in the [Custom welcome screen section.](#page-4-0)

# **Pandora FMS main page**

The Pandora FMS default main page shows basic and general information about the status of the systems and the number and type of checks that Pandora FMS performs.

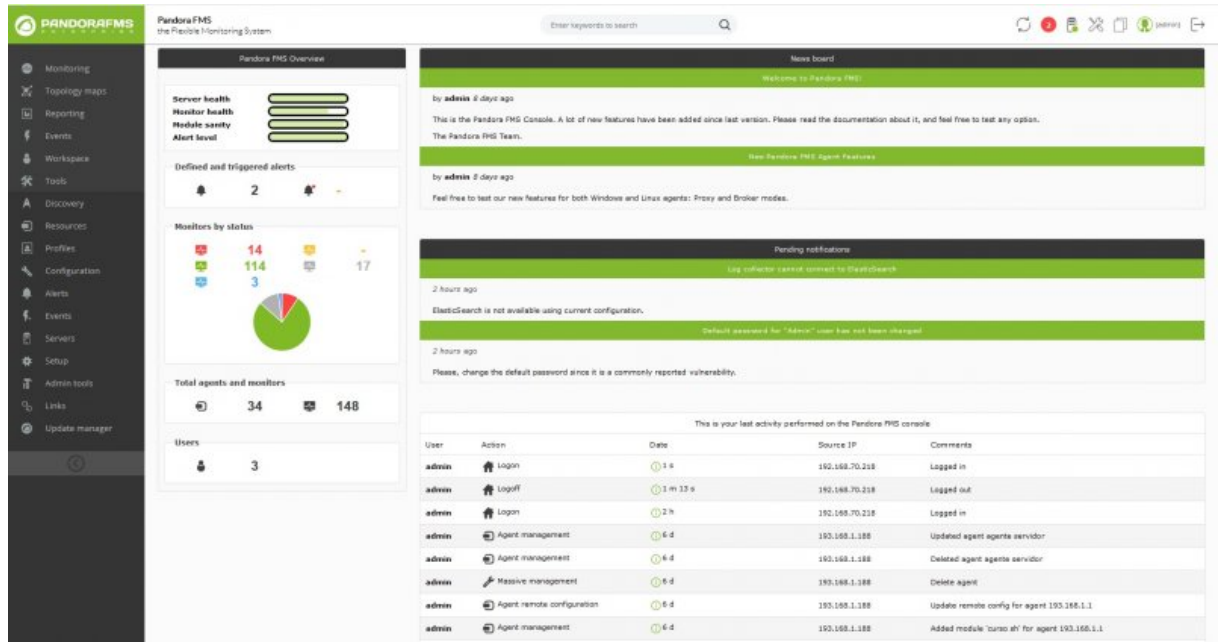

The static elements, which do not change in different screens of the interface are:

- Operation menu
- Administration menu
- Defined links
- Header

The dynamic elements which do change in different screens are:

- Header information
	- User information, pending messages, system notifications, etc. (this will be explained in the **header sub-section** below).
- Site news
- Web console's last activity
- General basic information
- Pandora FMS Overview:
	- **Server health** Server general status.
	- **Monitor health** Monitor general status.
	- **Module sanity** General status of the modules that collect data, compared to the non-started ones.

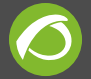

**Alert level** Alert general status.

This is the default home page, but the user can customize it.

# <span id="page-4-0"></span>**Pandora FMS Customized Page**

#### In the **Workspace** → **Edit my user** view you can choose the Pandora FMS home screen.

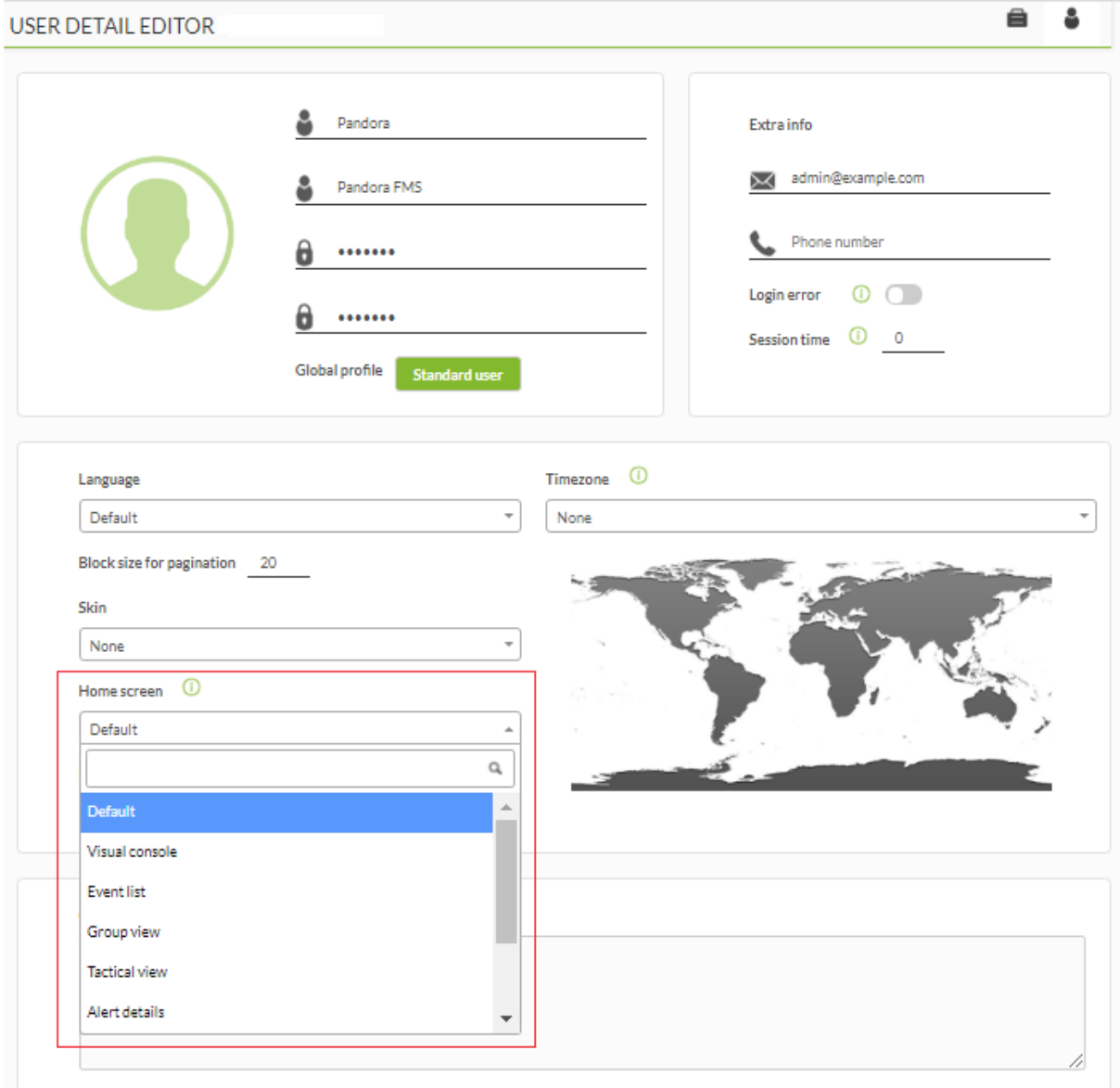

- **Default**: Pandora FMS main page as shown above by default.
- **Visual Console**: You can pick the user's visual console.
- **Event List**: List of events.
- **Group View**: Agent group view.

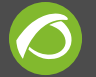

- **Tactical View**: Agent tactical view.
- **Alert Detail**: Alert list
- **Other**: Users are able to customize their home page by entering the url that points to the console. For instance, to see the agent detail: sec=status&sec2=operation/agents/status\_agent .
- 
- **Dashboard**: To choose a user dashboard.

Click **Update** to save changes.

#### **The operation menu**

The operation menu allows you to view all checking done by Pandora FMS agents, visual maps, network maps, inventory, see and manage the incidents (if you have the according permissions), see the SNMP console, see the messages and use the extensions.

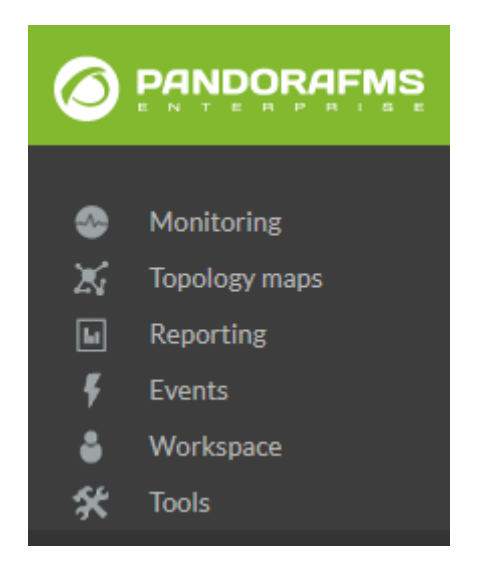

From the Operation menu down to any submenu, there could be other drop-down elements.

Each of these elements links to other pages containing information and all of them will be explained in the chapters dealing with operation in Pandora FMS in more detail.

#### **The administration menu**

The administration menu allows you to view and manage the checks carried out by Pandora FMS agents, the modules and components of said checks, the alerts that these modules and agents can launch and how these alerts work, the existing policies, the users, the user profiles, the Pandora FMS servers and their assigned tasks, the system audit log, the general performance of Pandora FMS web console, the database maintenance and

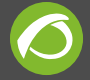

console's extensions.

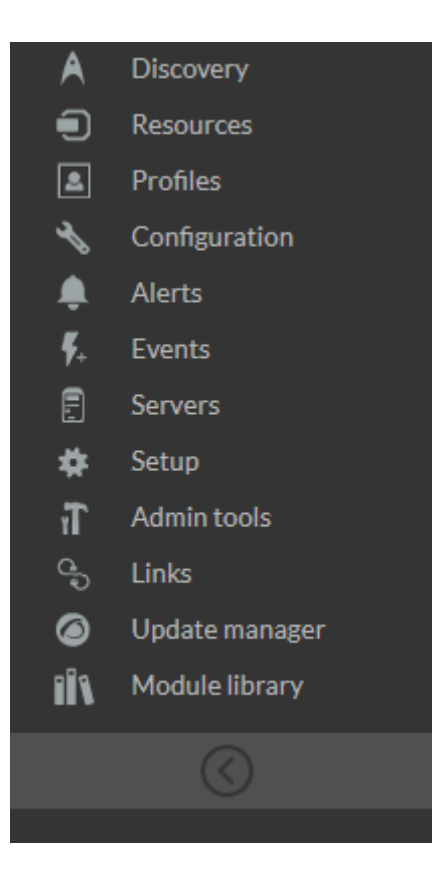

There could be other elements which will be displayed when selecting menus in any Administration drop-down submenu.

Each of these elements provides another page with information. All of them will be explained in detail in the chapters of operation and management with Pandora FMS.

#### **Links menu**

The links menu simply displays a link to preconfigured sites. These can be added, modified and deleted from the Pandora FMS Administration menu. These links allow you to link Pandora FMS with other WEB applications of your organization and make Pandora FMS a central management point.

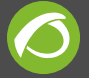

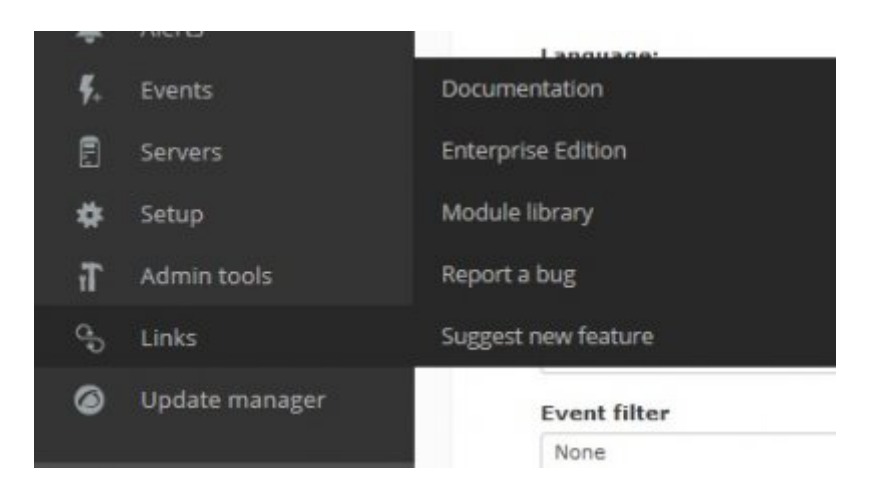

# **The Header**

Pandora FMS header offers several quick links or direct access to important features of the system and a search bar:

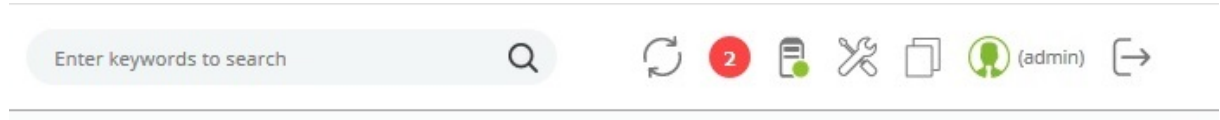

From left to right, the header provides the following:

The search bar which allows to run a search in several elements: agents, reports, alerts, maps, combined graphs, users and / or policies in Pandora FMS database.

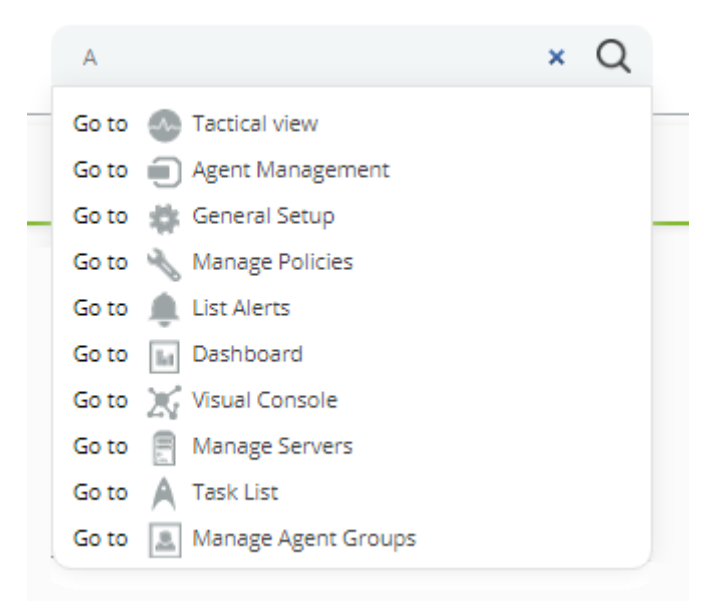

The auto-refresh button which, apart from updating the screen, can be configured to auto-refresh in a certain time interval. This allows you to configure it to be refreshed

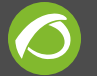

every X time on any page. By doing this, the session or the information in it will not get lost. It also displays the updated data.

If there are pending system notifications, an alert icon will be displayed and by clicking on it, a modal window with the current alerts will be displayed.

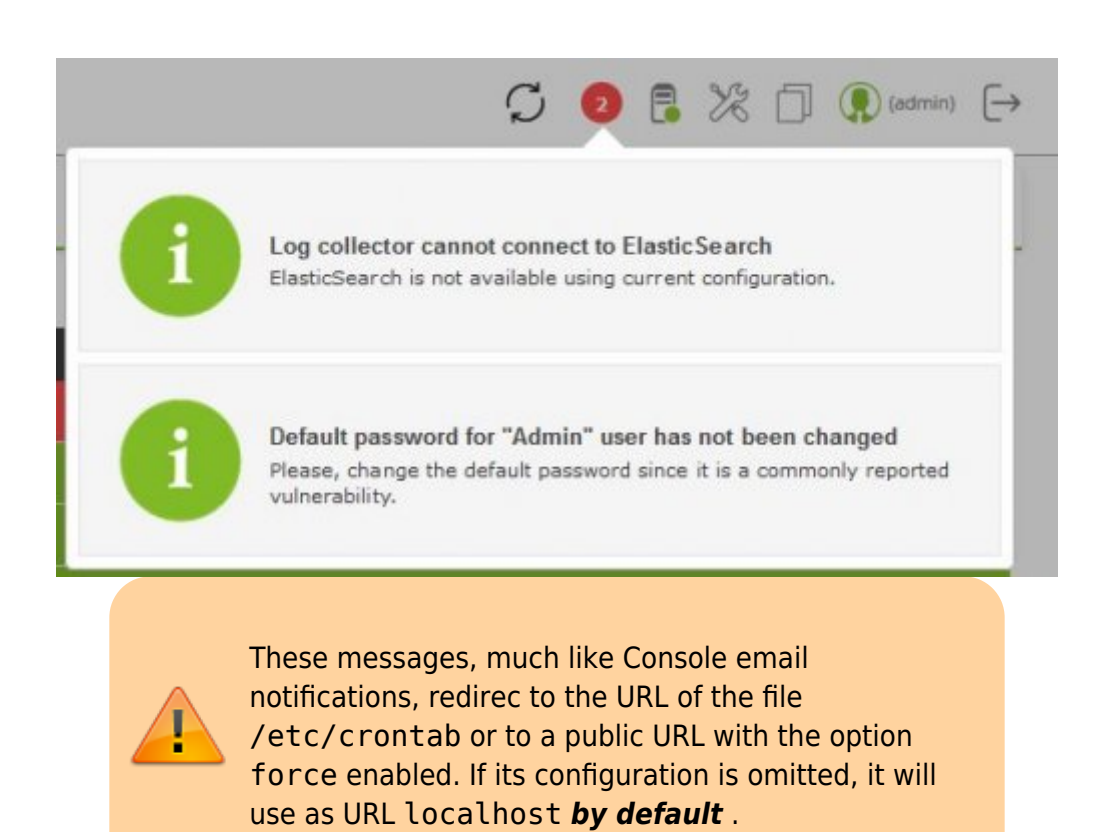

- A link to the system status, which shows Pandora FMS server status.
- A link to the general support of Pandora FMS.
- A link to the general contextual help content of Pandora FMS.
- Information about the logged in user, a direct link to its user page (between curly brackets).
- A button to log out.
- If you have messages yet to be read, an icon of an envelope will be shown. The drop-down will show a modal window with the available messages.

The link to the system status also alerts you when a service is down, changing icon:

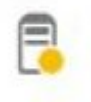

By clicking on the link, it takes you directly to the server status, reporting different details about them:

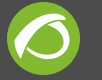

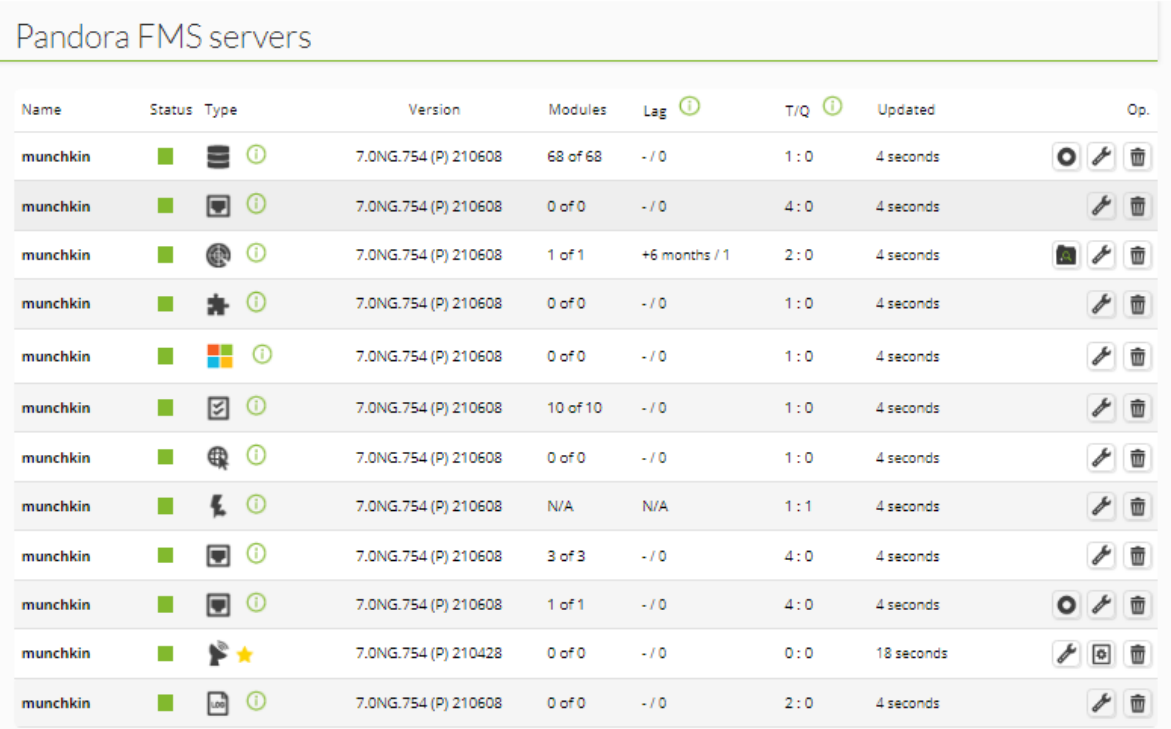

In the user editing section, you may configure the auto-refresh for certain sections. If enabled in this section, the auto refresh button allows you to update the page by clicking on it, or select an update frequency:

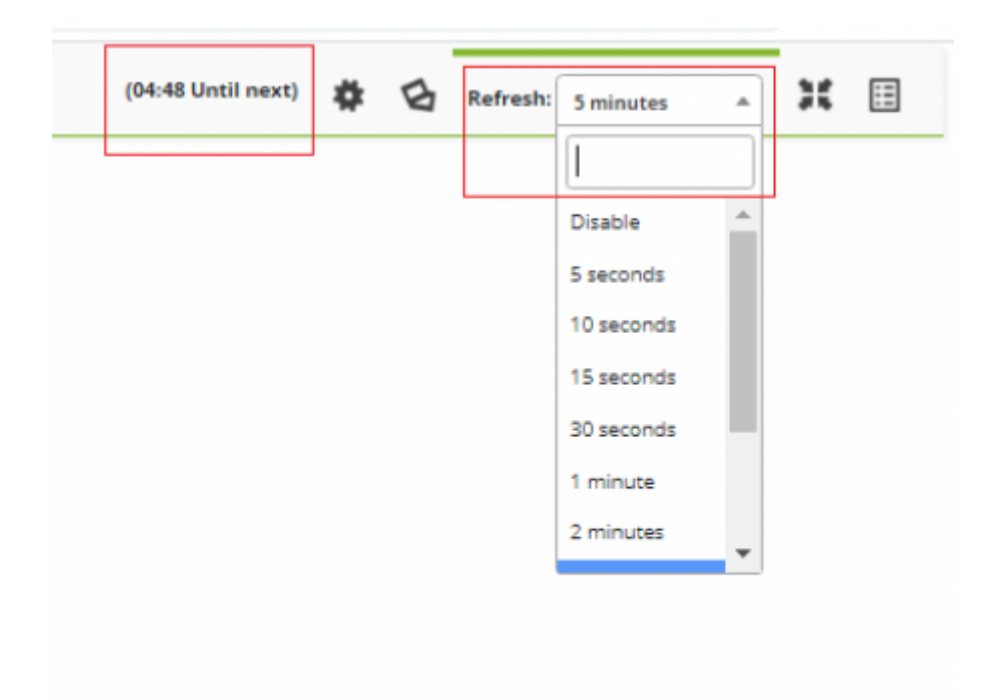

Once this has been activated, the remaining time until the next update will be shown next

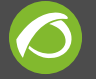

to the link name:

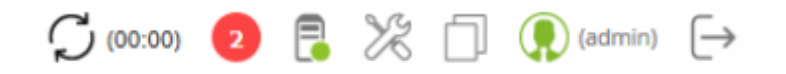

Auto refresh is only shown on some pages. It is disabled on other pages by default to avoid conflicts and losing data when editing forms. The pages where it is allowed are:

- **Tactical view**
- **Group detail**
- **Agent detail**
- **Alert detail**
- **Monitor detail**
- **Service view**
- **Dashboard**
- **Event view**
- **SNMP trap console**
- **Network map**
- **Cluster view**
- **Graph view**
- **Visual consoles**

#### **Search bar results**

In the search bar, by just entering a couple of letters, you are shown a fast access with a single click to the components that match the entered letter or text string.

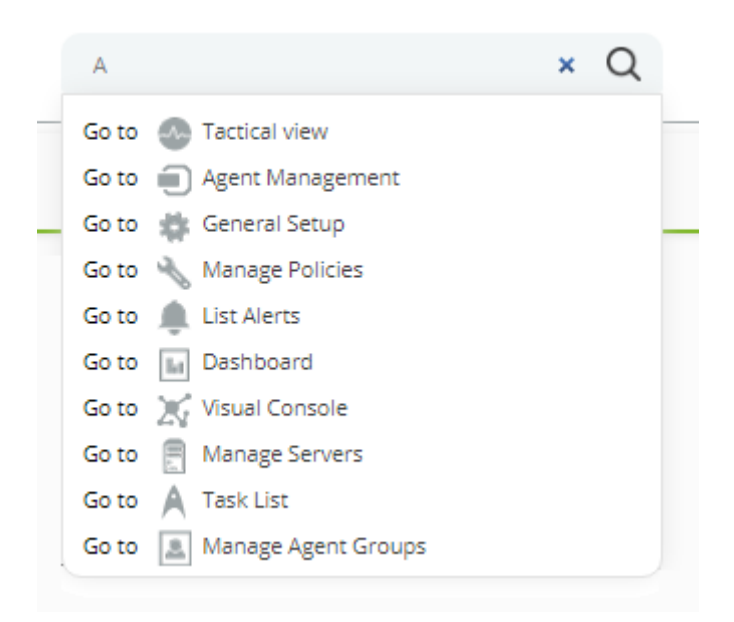

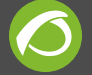

In addition, the search bar allows looking for terms in policies, visual consoles, reports, graphs, users, alerts, modules or agents when entering a text string and pressing Enter. A summary of the found elements is shown. The information is classified in tabs for each type of data, with the agent tab pre-selected:

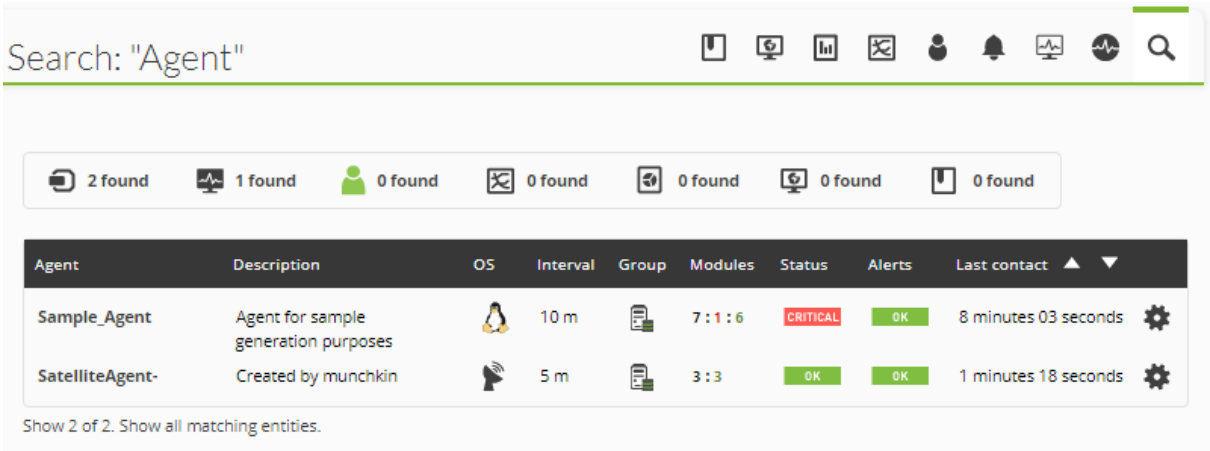

You may click on any any tab to see the rest of the categories, if there were any search results..

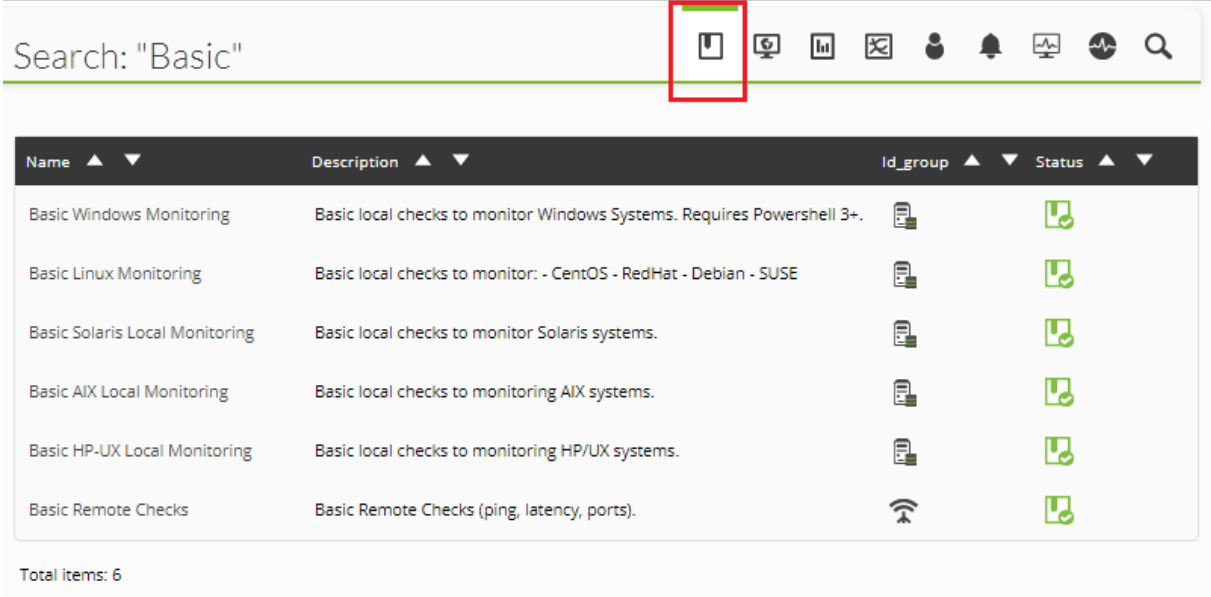

# **Icons within the Pandora FMS Interface**

In Pandora FMS, there are several icons, whether text-side icons or icons together with other icons, etc. Usually speaking, when hovering the mouse over them for a certain amount of time you are shown a text tag showing its name and/or function. Here you have the most important ones explained.

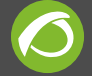

# **Contextual Help Icon**

# ℯ

The Contextual Help Icon gives you general help on the field it comes with or in the application form or page where it is located. It opens a pop up window (pop-up windows must be enabled in your browser) and provides full help.

It may also represent:  $\circled{2}$ .

# **Suggestion/Advice Icon**

# $\odot$

The suggestion and advice icon provides you with some help on the field it comes with. It is shown by placing the cursor over it.

# **Management Icon**

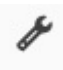

The management icon comes with some lines in some tables. It represents a direct link to the element's configuration. To have access to the linked page, click on it.

#### **Full Screen Icon**

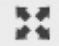

It is present in mainly visual sections to display information in full-screen mode by hiding the menus.

#### **Magic Wand Icon (Wizard)**

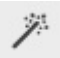

The magic wand icon indicates that this feature will be useful to easily apply (via an assistant) to a large number of items an action.

 $\overline{\mathbf{r}}$ 

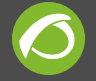

## **Remote Configuration Edit Icon**

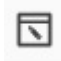

It is used to remotely edit the configuration file of the software agents.

## **Force Action Icon**

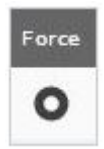

Pandora FMS remote checking has an update interval, but this could be forced by clicking on the button.

#### **Refresh Icon (after a forced-update Action)**

# $\circ$

Once the force update icon has been clicked, it changes to show that it has been activated. It returns to its usual state once the checking has been updated.

#### **Alternative Texts on Icons and Images when hovering the Mouse over them**

Almost all Pandora FMS images have an alternative text which is shown when hovering over it with the mouse pointer. You can obtain alternative textual information as well as the image information.

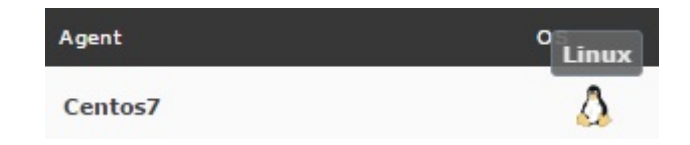

#### **Server management**

Server detailed view is used to know, besides the general status of the Pandora FMS servers, their load level and execution delay.

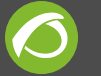

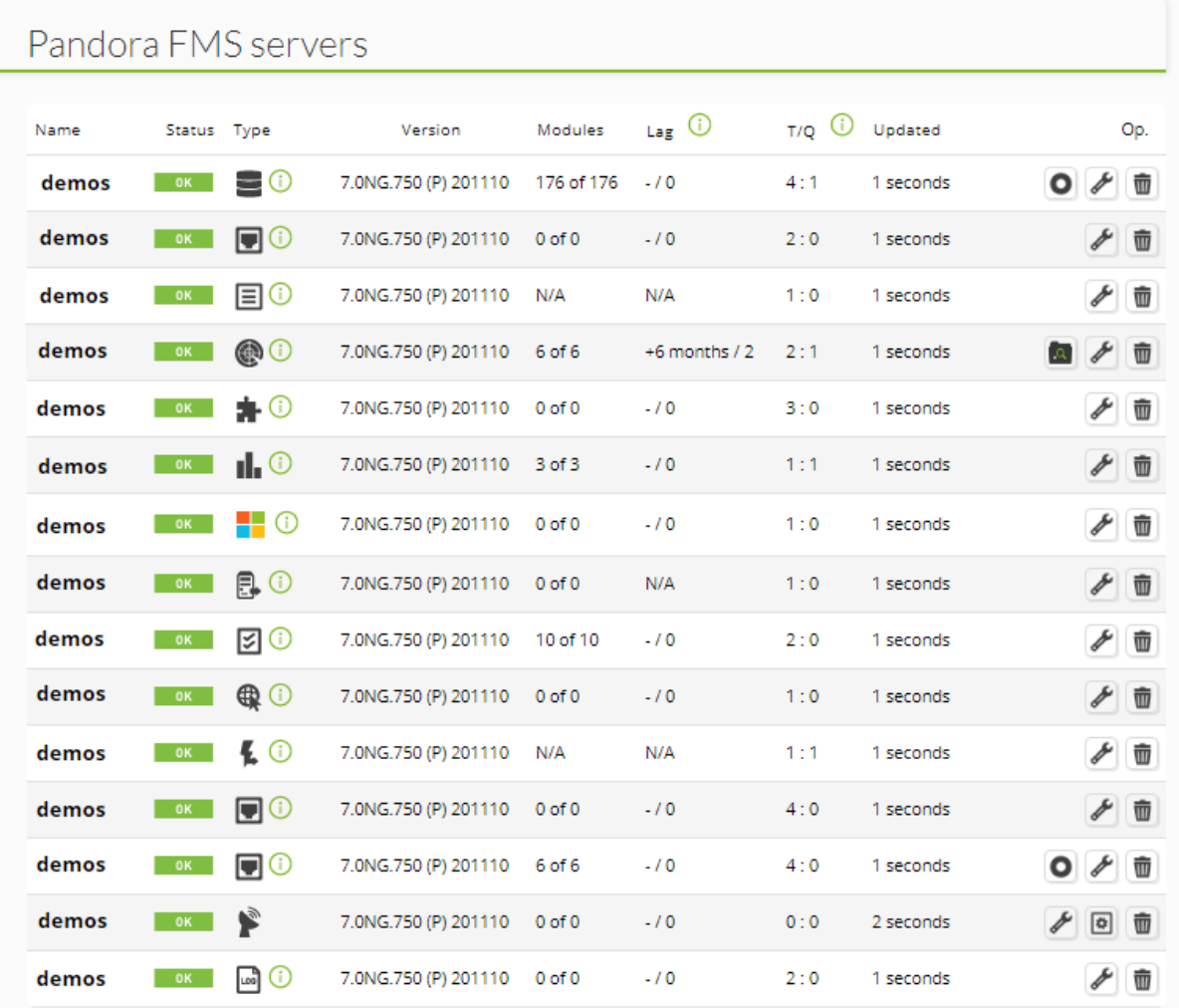

In this view, you may see different information on each column:

- **Name**: Generally the hostname of the machine is used.
- **Status**: (green = active, gray = stopped or down).
- **Type**: Data server, network server, etc.
- **Version**: It shows the current version of Pandora FMS server.
- **Modules**: Number of modules of this type executed by the server regarding the total number of modules of this type.
- **Lag**: Highest time that the oldest module is waiting to receive data / Number of modules that are out of their life time. This indicator is used to know if there are too many modules and to know if the server is at the limit of its load capacity. Delayed modules indicates the number of modules that have not reported to the server.
- **T/Q (Current threads/queued modules currently)**: It shows the number of threads currently active on each server. Total number of modules in queue waiting to be attended. These parameters reflect status of excessive load. There should almost never be modules queued, this reflects the inability of the server to process data.
- **Updated**: Each server has a "Keepalive" that updates its status, to make sure it is

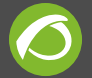

active, also updating its statistics.

**OP.**: Available operations, icon column.

Some icons have special relevance:

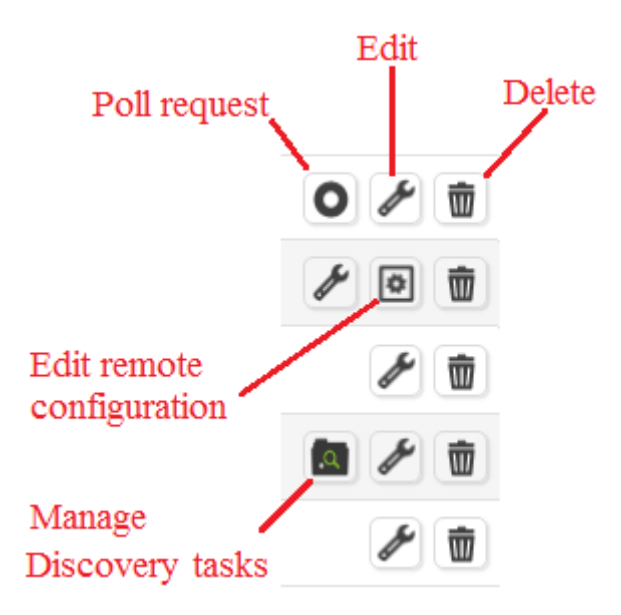

- **Poll request**: It requests the remote test server to execute all the checks it has, forcing it to execute them again. Valid for all network servers, e.g. Network server, WMI server, Plugin server, WEB Server, etc.
- **Edit**: Change IP address and server description. recon server tasks.
- **Delete**: Delete the server.
- **Edit remote server configuration**: Edit server remote configuration. Valid for Pandora FMS or Satellite server servers.
- **Manage Discovery tasks**: Manage Discovery tasks. Suitable for Discovery servers.

# **Status and possible values of agents, modules and groups**

Agents contain modules with the different checks that are carried out. Their status could be:

- **OK:** Green.
- **Warning / Notice:** Yellow.
- **Critical:** Red.
- **Unknown:** Grey.
- **Not started:** They cannot be seen. They only appear in blue in the management view.

This would be the **agent data view**, which are called **Modules** in Pandora FMS. It shows the module name, its status (in a colored box) and its numeric or alphanumeric value.

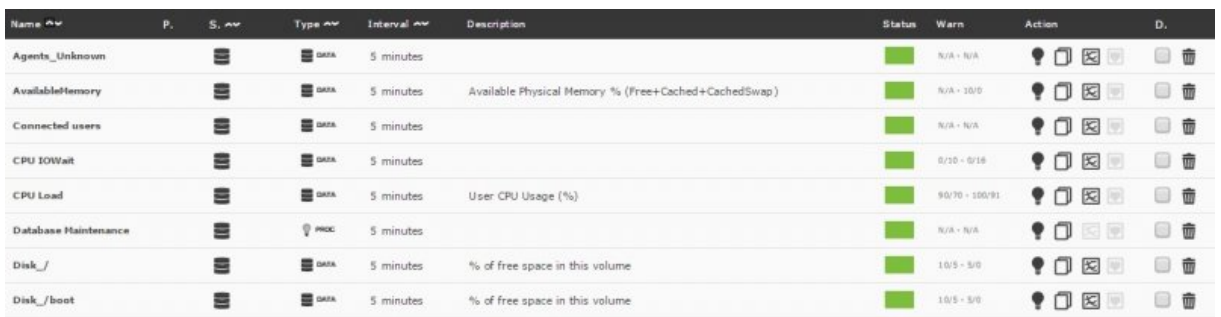

There is also the detailed agent view. This view quickly summarizes the agent's overall status and the summarized status of the modules. We can see several agents in different states in this view:

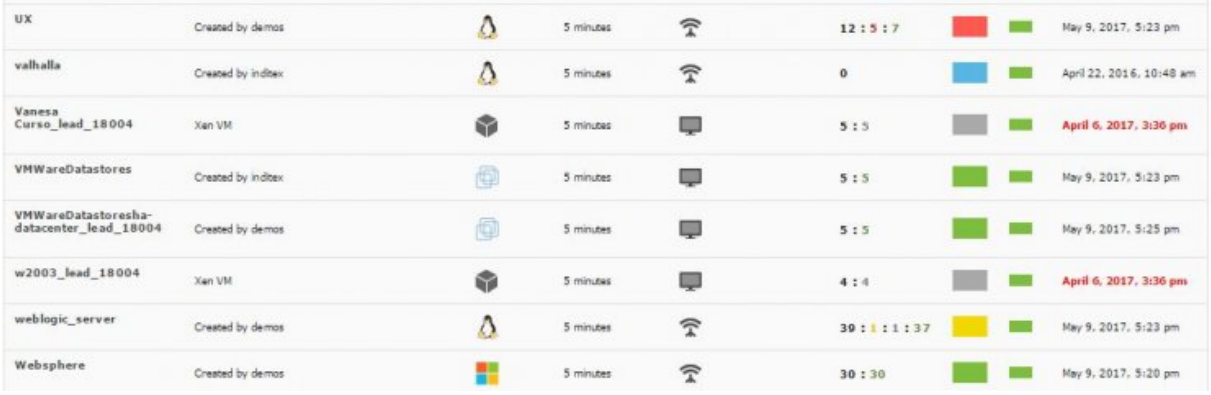

IAgents will portrait in their status the worst situation of its modules, so it there is only one in critical state, the agent will be red.

# **Group View**

As before, the group view summarizes the status of all agents. A group could have one of the following states:

- **OK** (green): All agents are working properly.
- **Warning/Notice** (yellow): At least one agent of this group is in a 'warning' status.
- **Critical** (red): At least one agent is in a 'critical' status.
- **Unknown** (grey): All agents of this group are in 'unknown' status.
- **Without Modules** (white): When the agents of a group do not have modules or if they are not initialized.

# **Module View**

This view provides a list which contains all modules of all agents. The list shows the status of all modules using the same color coding as described above.

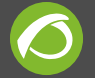

This view is very useful for comparing module information from different agents thanks to its filtering options.

# **The widget's auto-complete agent**

On some pages under Pandora FMS, you may see something like this:

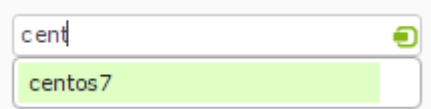

This widget starts searching as you are typing and displays the agents which correspond to the characters you typed in. The color coding of the results are:

- **First block in green**: The agents matching by name.
- **Second block in yellow**: The agents matching by description.
- **Third block in purple**: The agents matching by address.

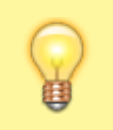

Bear in mind that the widget starts working after you have typed at least two characters.

# **Network interface table**

Given the special importance of communications through the network interfaces of the devices to be monitored, Pandora FMS has a separate table to describe them.

This table can appear in places such as an agent overview, the detail view of an agent in the tree view, certain report types, etc. As its name indicates, it displays information about the network interfaces of a given agent.

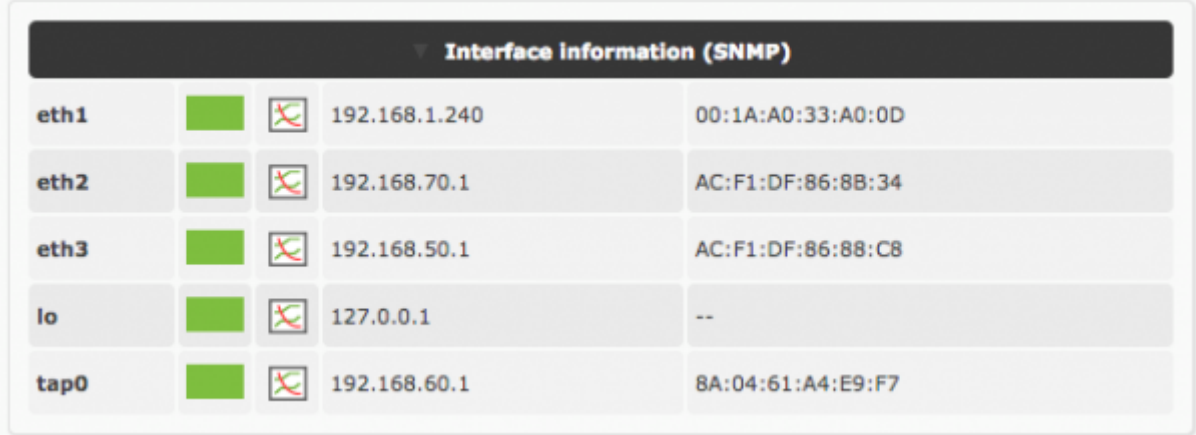

There are some ways this table might be shown:

- **Recon script**: [This script](https://pandorafms.com/manual/pandora/documentation_en/recon_server#snmp_l2_recon_script) will create agents and modules prepared to properly show the information in case of being network interface modules.
- **SNMP interfaces wizard**: Through a simple setup, this assistant, which is located in the agent's setup view, will show the found interfaces and the only thing left to do is choosing the modules to be created. The module ifOperStatus is required to see the interface in the table. To view the input and output traffic graph, the modules ifInOctets and ifOutOctets are also required.
- **Manual creation**: To display the interface on the table, a module should be created following certain naming conventions. This module should be called *<interface name>***\_ifOperStatus** and should be of one of these types: remote\_snmp\_proc, remote\_icmp\_proc, remote\_tcp\_proc and generic\_proc. It is recommended to use the remote\_snmp\_proc type and attack the ifOperStatus **OID** of the interface (.1.3.6.1.2.1.2.2.1.8.<index>) to get its real status. To view the input and output traffic graph, two modules of remote\_snmp\_inc type and called *<interface name>***\_ifInOctects\_** and *<interface name>***\_ifOutOctets\_** should be created. These modules should attack the OID .1.3.6.1.2.1.2.2.1.10.<index> and .1.3.6.1.2.1.2.2.1.16.<index>, respectively. To show the IP and the MAC of the interface on the table, it is necessary to add this data to the above mentioned ifOperStatus module's description.

[Go back to Pandora FMS documentation index](https://pandorafms.com/manual/en/documentation/start)

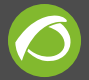

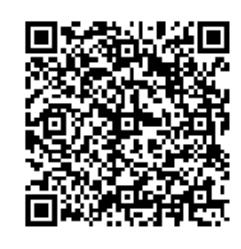

From: <https://pandorafms.com/manual/> - **Pandora FMS Documentation**

Permanent link: **[https://pandorafms.com/manual/en/documentation/02\\_installation/03\\_interface](https://pandorafms.com/manual/en/documentation/02_installation/03_interface)**

Last update: **2021/09/16 09:17**